### **TL0001**

驱动安装手册

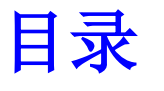

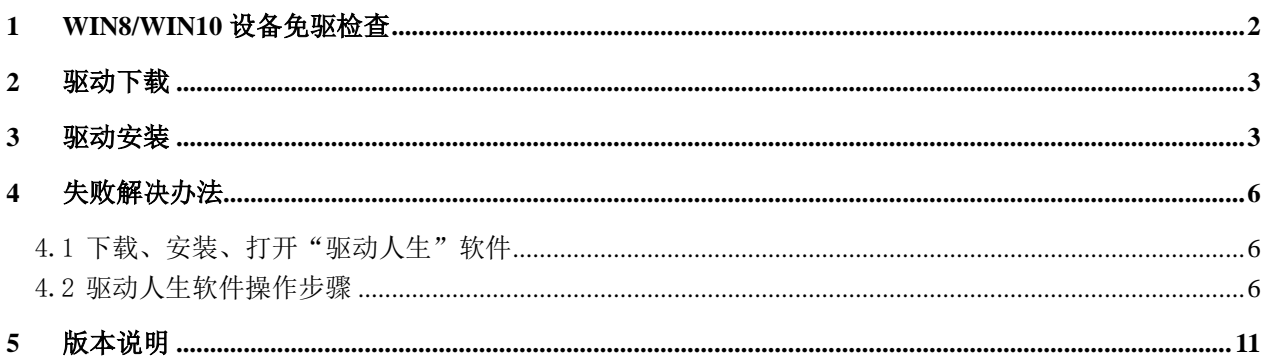

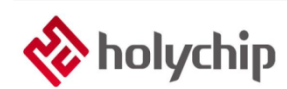

# <span id="page-1-0"></span>1 Win8/Win10设备免驱检查

部分 Win8/Win10 用户,请先将工具与 PC 电脑通过 USB 相连,打开电脑的"设备管理器",检查 设备是否免驱。

打开"设备管理器"步骤请参考<https://jingyan.baidu.com/article/48b558e379e4e03e39c09a13.html>。

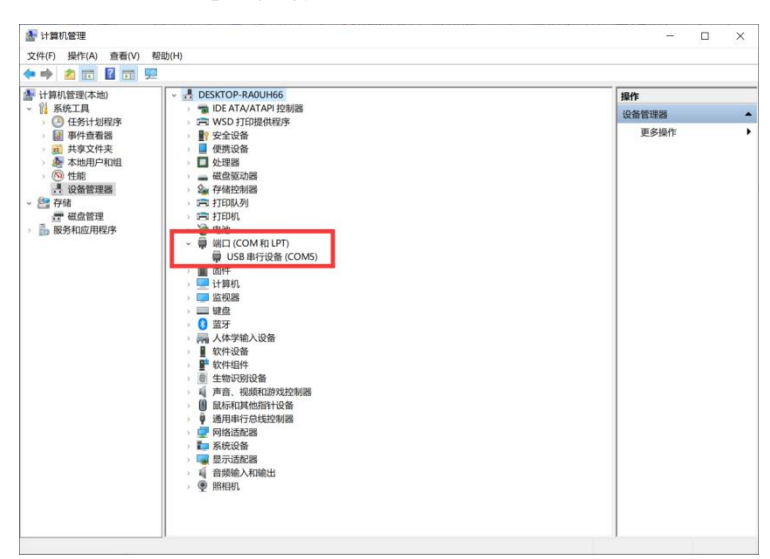

图1-1 设备免驱界面

# <span id="page-2-0"></span>2 驱动下载

[http://www.holychip.cn/download.php?class\\_id=102106101](http://www.holychip.cn/download.php?class_id=102106101)。

### <span id="page-2-1"></span>3 驱动安装

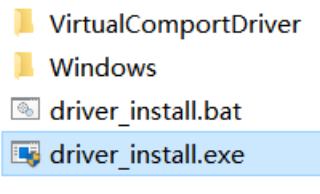

图 3-1 解压后运行 "driver\_install.exe"或 "driver\_install.bat"

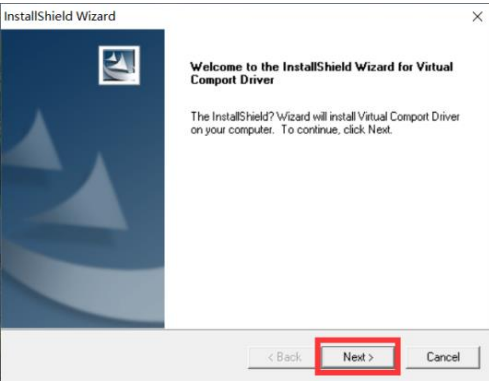

图 3-2 安装向导,单击"NEXT"按钮

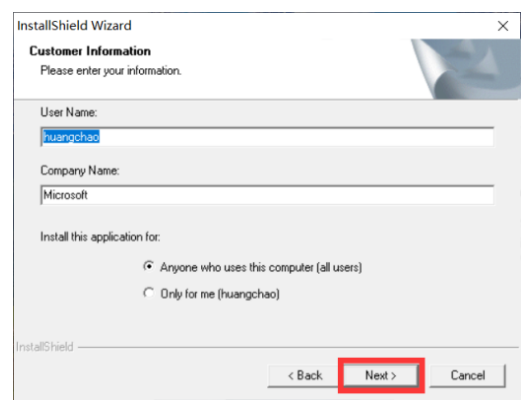

图 3-3 安装向导,单击"NEXT"按钮

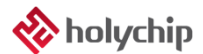

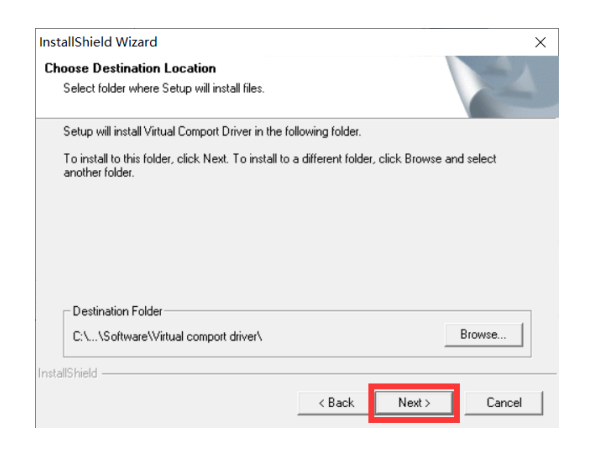

图 3-4 安装向导,单击"NEXT"按钮

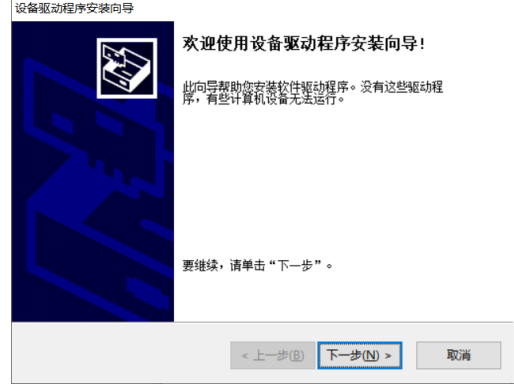

图 3-5 设备驱动程序安装向导,单击"下一步"按钮

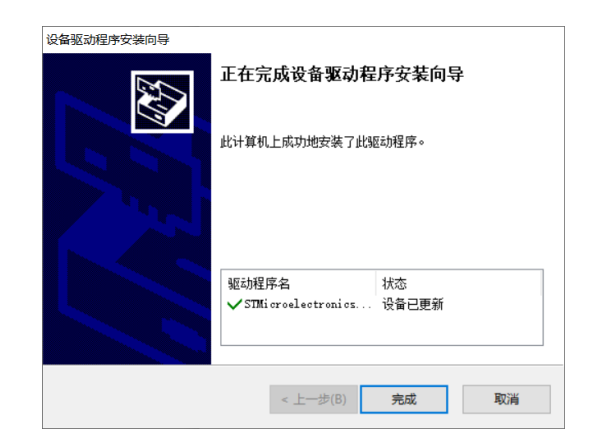

图 3-6 设备驱动程序安装向导,单击"完成"按钮

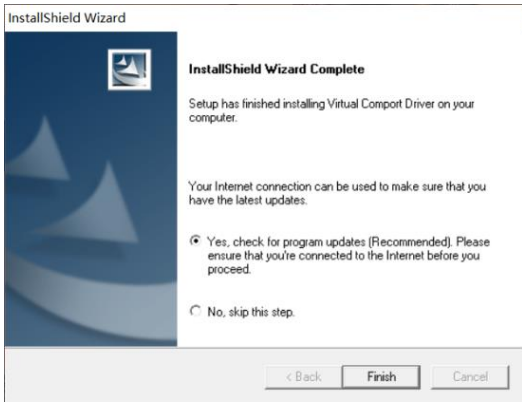

图 3-7 安装向导, 单击"Finish"按钮

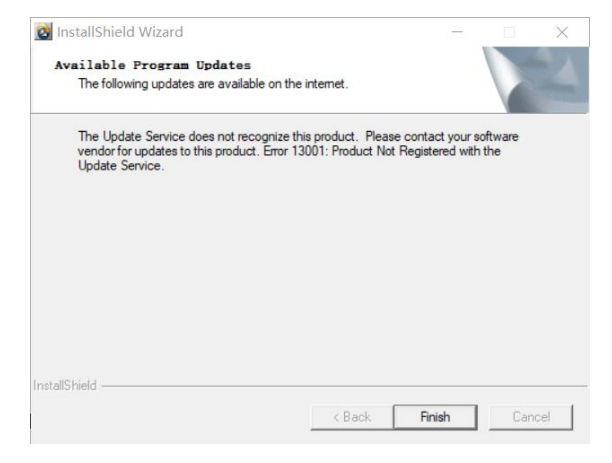

图 3-8 安装向导, 单击"Finish"按钮

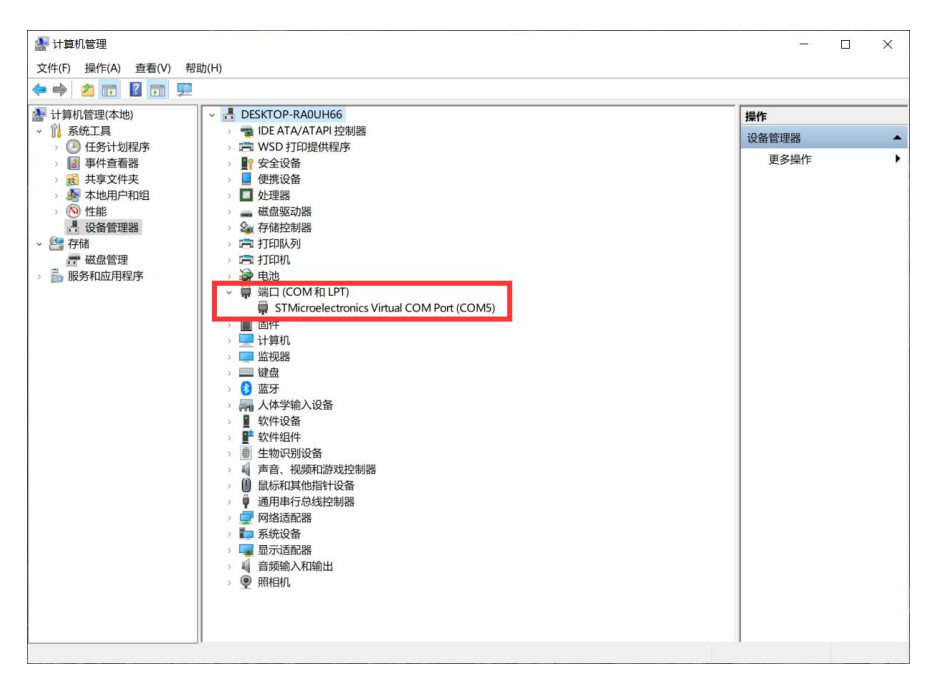

图 3-9 "设备管理器"确认驱动安装成功

# <span id="page-5-0"></span>4 失败解决办法

#### <span id="page-5-1"></span>4.1 下载、安装、打开"驱动人生"软件

链接 1: [http://file1.updrv.com/soft/1111/8.1.10.34/DriveTheLife\\_1111\\_8.1.10.34.exe](http://file1.updrv.com/soft/1111/8.1.10.34/DriveTheLife_1111_8.1.10.34.exe) 链接 2: <https://pan.baidu.com/s/1vudnKrN4bn-94jr-AV9sFQ> 提取码: fnvp

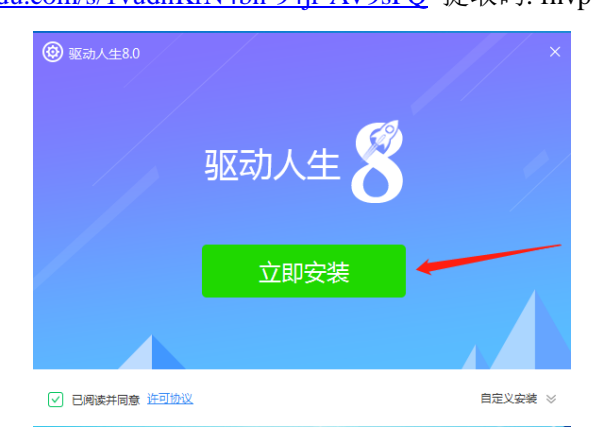

图 3.1-1 安装驱动人生

#### <span id="page-5-2"></span>4.2 驱动人生软件操作步骤

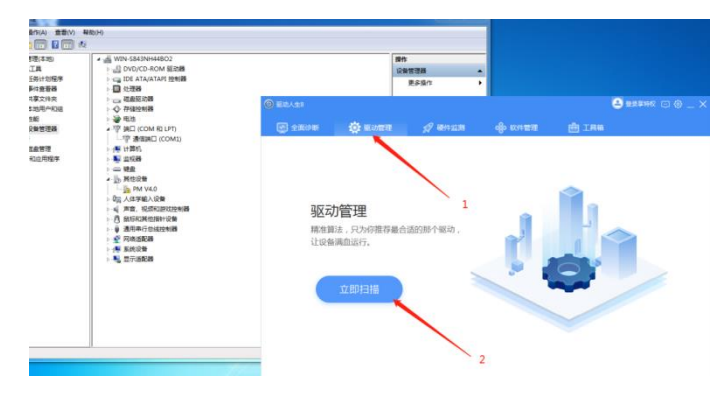

图 3.2-1 打开驱动人生软件,进入驱动管理界面

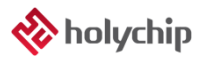

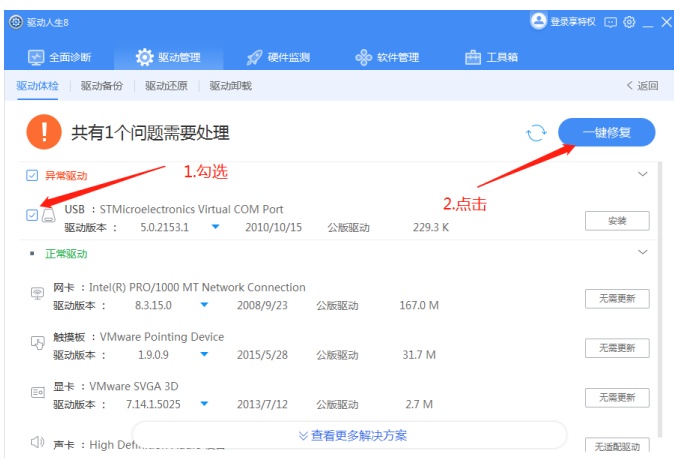

图 3.2-2 勾选异常驱动"STMicroelectronics Virtual COM Port",点击"一键修复"按钮

| <b>3 驱动人生8</b>                                                     |                                               |                                                       |      | <b>△ 盐菜寿权 回 @ _ X</b> |
|--------------------------------------------------------------------|-----------------------------------------------|-------------------------------------------------------|------|-----------------------|
| ■全面诊断 检查驱动管理 《 硬件监测 28 软件管理                                        |                                               |                                                       | 曲工具箱 |                       |
| 驱动体检 驱动备份 驱动还原 驱动卸载                                                |                                               |                                                       |      | < 返回                  |
| 正在修复,请稍等<br>tΟ                                                     |                                               |                                                       |      |                       |
| □ 异常驱动                                                             |                                               |                                                       |      | $\checkmark$          |
| USB : STMicroelectronics Virtual COM Port<br>ØA                    |                                               | 驱动版本: 5.0.2153.1 ▼ 2010/10/15 公版驱动 229.3 K ,79.5 KB/s |      | 100%                  |
| • 正常驱动                                                             |                                               |                                                       |      |                       |
| 网卡: Intel(R) PRO/1000 MT Network Connection<br>⊛<br>驱动版本: 8.3.15.0 | 2008/9/23 公版驱动<br>$\mathcal{L}=\mathcal{L}$ . | 167.0 M                                               |      | 天霊更新                  |
| 触摸板: VMware Pointing Device<br>ᇯ<br>$1.9.0.9$ $\sqrt{ }$<br>驱动版本:  | 2015/5/28 公版驱动                                | 31.7 M                                                |      | 无需更新                  |
| 显卡: VMware SVGA 3D<br>$\equiv$<br>驱动版本 : 7.14.1.5025 ▽             | 2013/7/12 公販驱动                                | 2.7 M                                                 |      | 无需更新                  |
| CD.                                                                |                                               | ※ 查看更多解决方案                                            |      | 无适配驱动                 |

图 3.2-3 正在修复,请稍等...

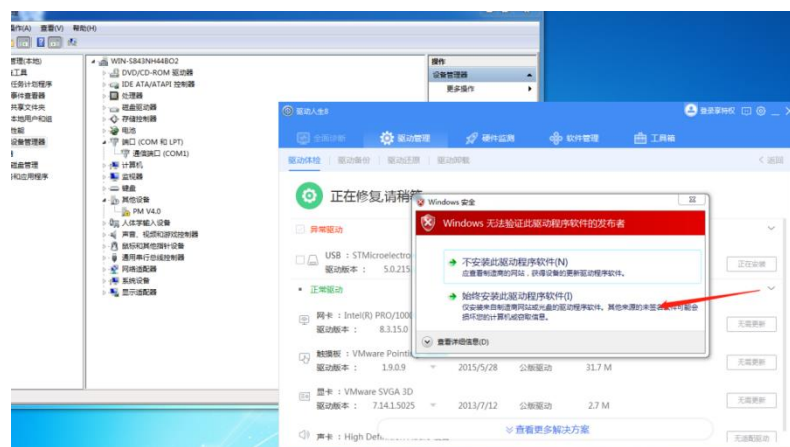

图 3.2-4 选择"始终安装此驱动程序软件(I)"

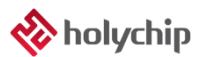

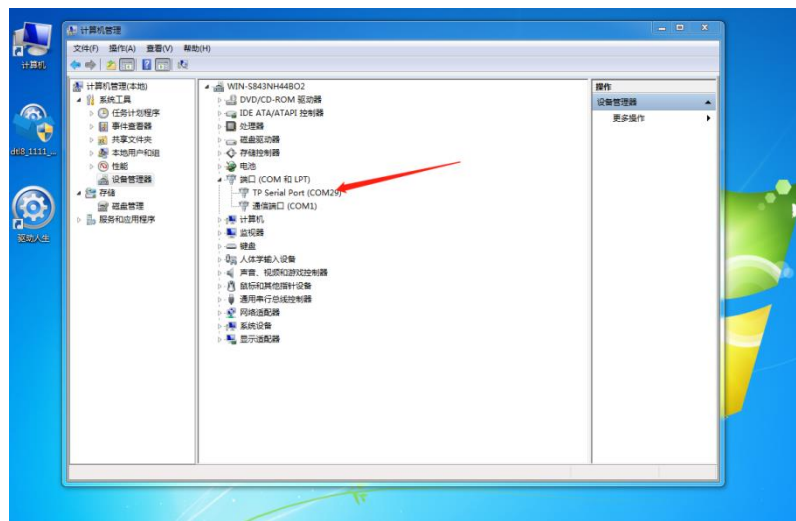

图 3.2-5 修复完成, 打开设备管理器, 右击"TP Serial Port", 选择"更新驱动程序"

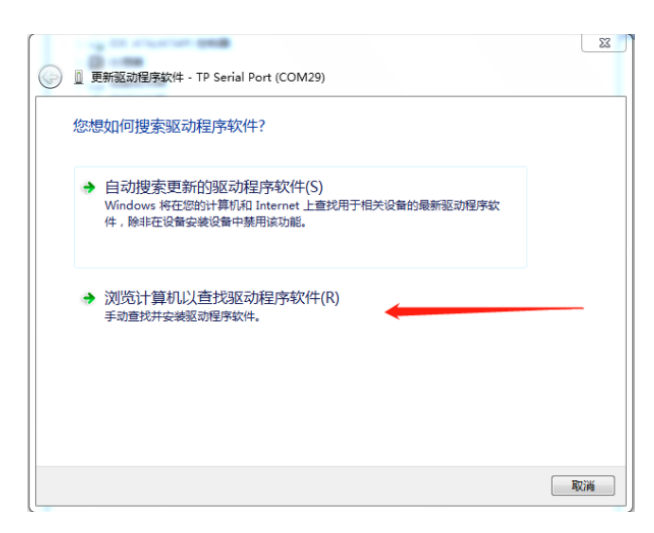

图 3.2-6 选择"浏览计算机以查找驱动程序软件(R)"

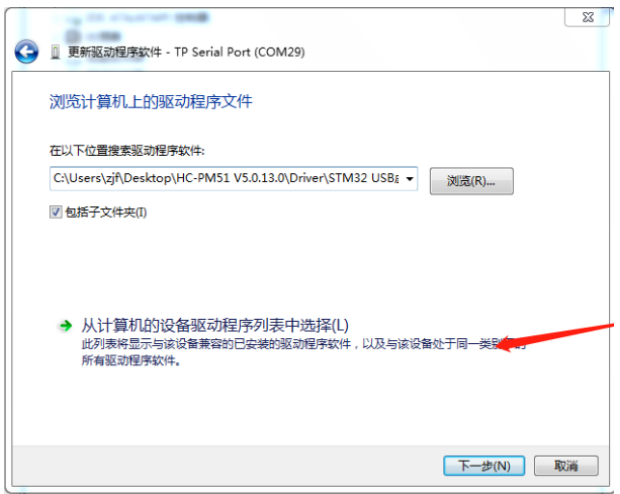

图 3.2-7 选择"从计算机的设备驱动程序列表中选择(L)",点击"下一步"

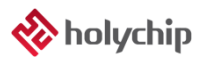

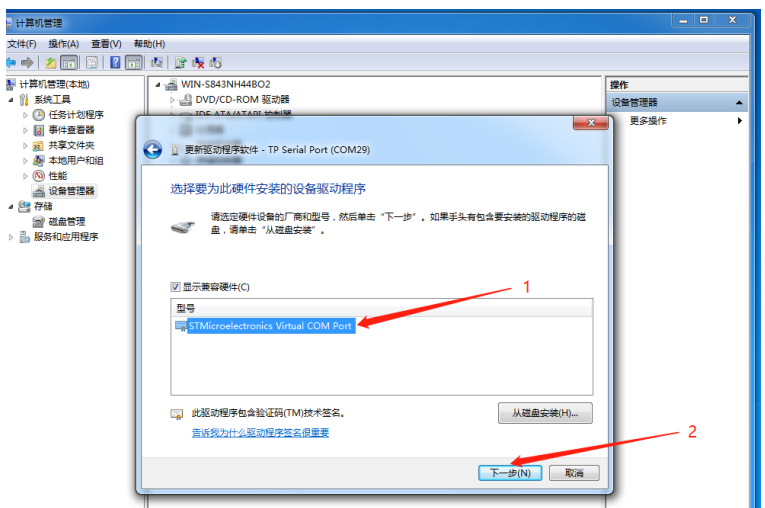

图 3.2-8 选择 "STMicroelectronics Virtual COM Port",点击 "下一步"

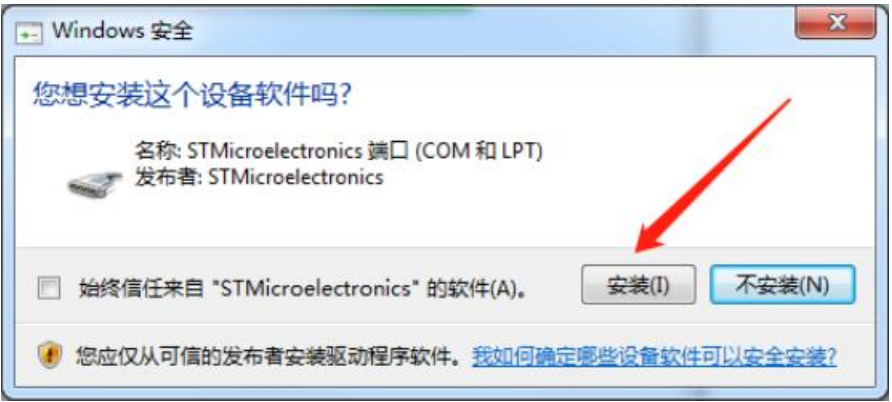

图 3.2-9 点击"安装"按钮

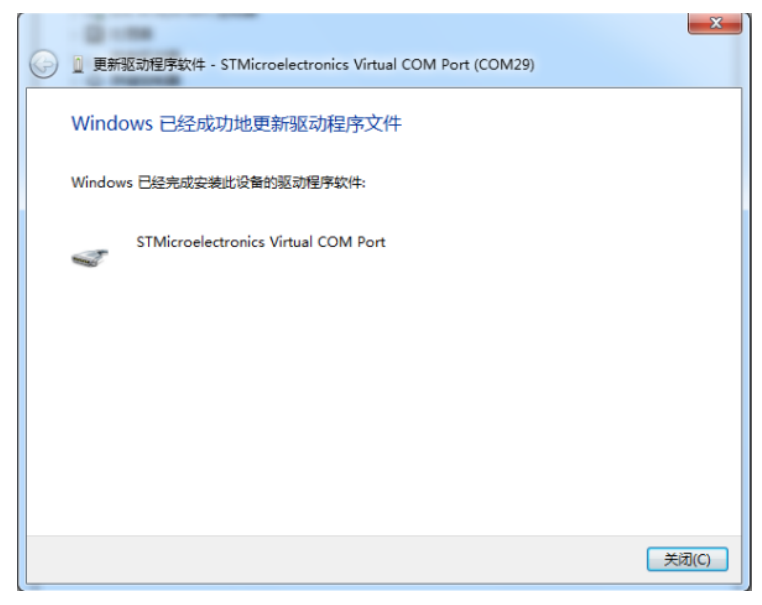

图 3.2-10 Windows 已经成功地更新驱动程序文件,点击"关闭"按钮

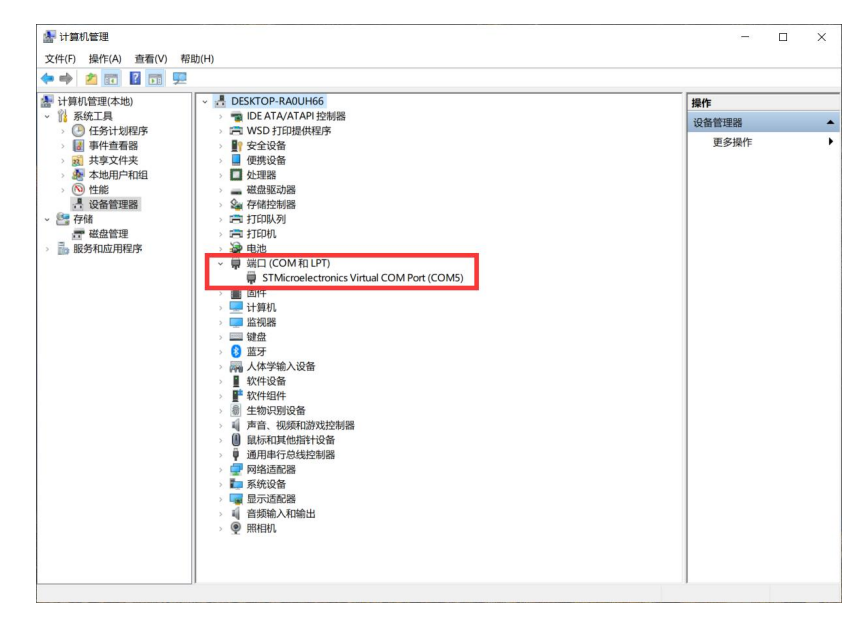

<sup>图</sup> 3.2-11 "设备管理器"确认 STM32 Virtual COM Port Driver 驱动安装成功

## <span id="page-10-0"></span>5 版本说明

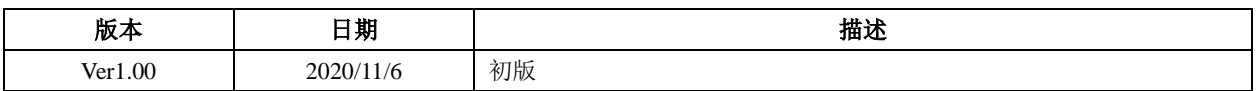

HOLYCHIP公司保留对以下所有产品在可靠性、功能和设计方面的改进作进一步说明的权利。 HOLYCHIP不承担由本手册所涉及的产品或电路的运用和使用所引起的任何责任,HOLYCHIP的产品不 是专门设计来应用于外科植入、生命维持和任何HOLYCHIP产品产生的故障会对个体造成伤害甚至死亡 的领域。如果将HOLYCHIP的产品用于上述领域,即使这些是由HOLYCHIP在产品设计和制造上的疏忽 引起的,用户应赔偿所有费用、损失、合理的人身伤害或死亡所直接或间接所产生的律师费用,并且用 户保证HOLYCHIP及其雇员、子公司、分支机构和销售商与上述事宜无关。